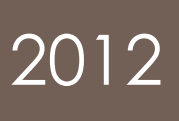

# Kurs Word 2010 **Basis**

Computerkurs planen, durchführen und auswerten Dokumentation des Kurses Word 2010 Basis

> Samuel Meier; Rafael Meier PRICOMSCH 29.02.2012

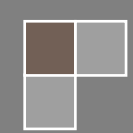

## **Inhaltsverzeichnis**

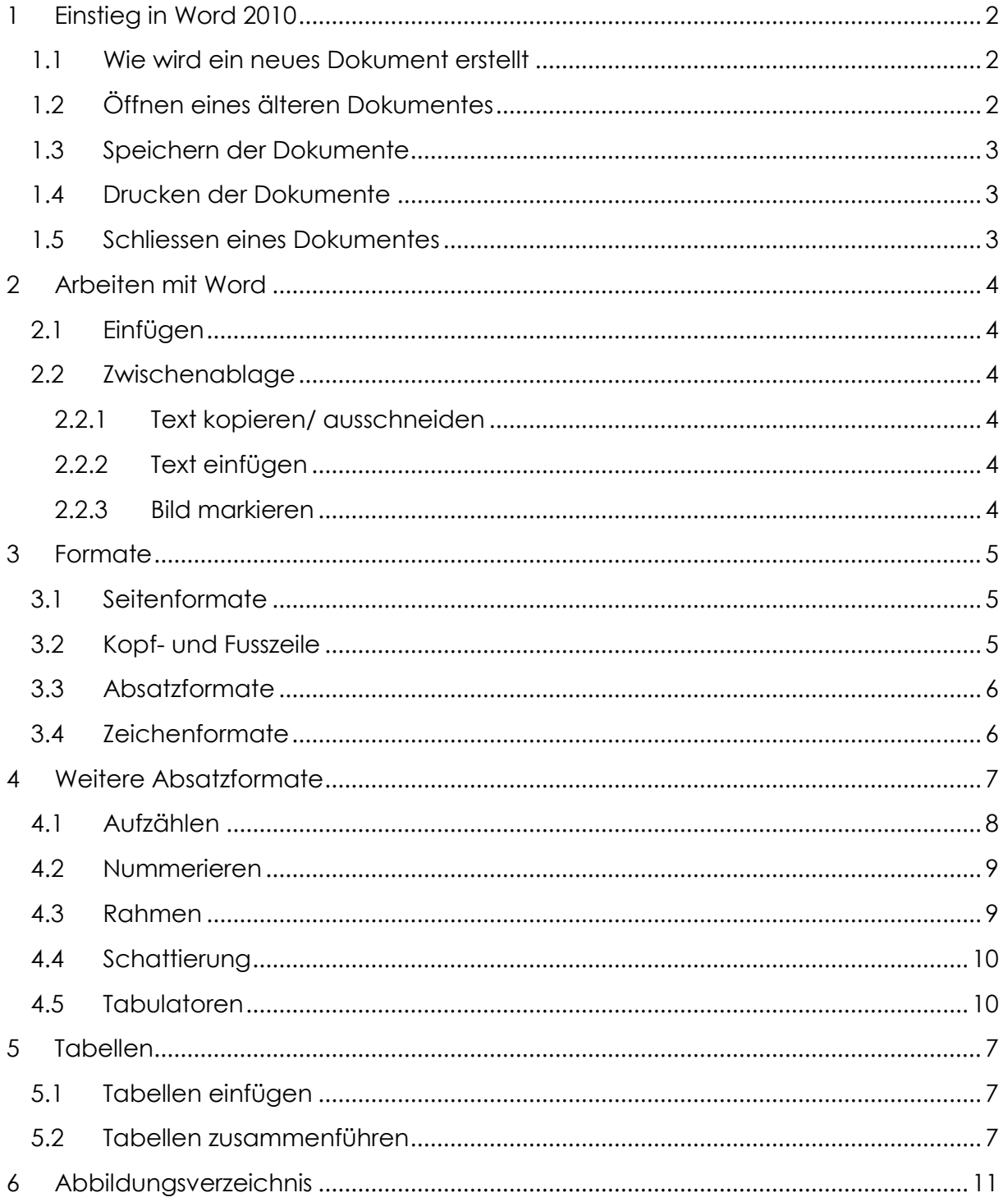

## <span id="page-2-0"></span>**1 Einstieg in Word 2010**

## <span id="page-2-1"></span>**1.1 Wie wird ein neues Dokument erstellt**

Um ein neues Dokument zu erstellen muss man das Word 2010 starten. Danach geht man auf Neu und dann auf Leeres Dokument. Beim Öffnen von Word wird automatisch ein Neues leeres Dokument erstellt.

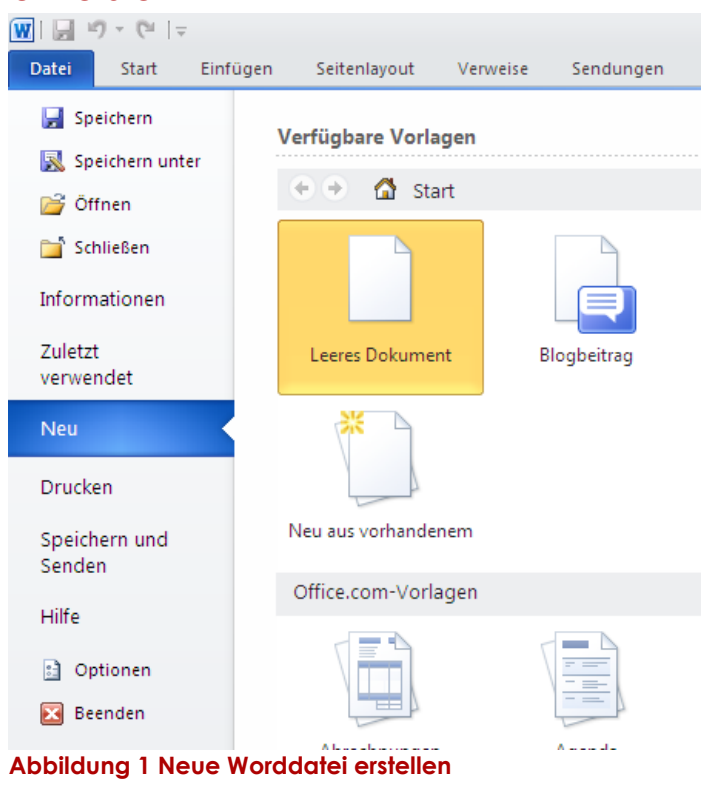

## <span id="page-2-3"></span><span id="page-2-2"></span>**1.2 Öffnen eines älteren Dokumentes**

<span id="page-2-4"></span>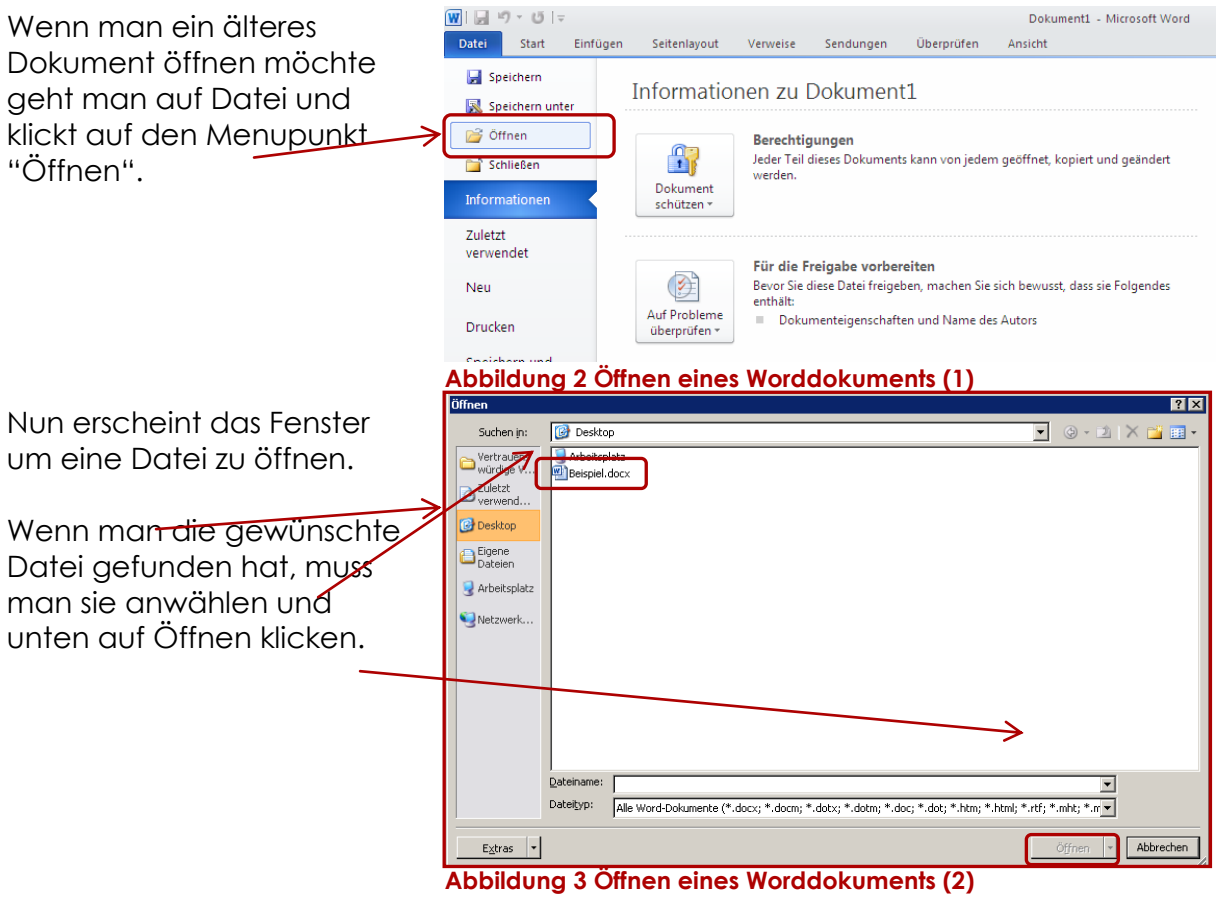

<span id="page-2-5"></span>© 2012 by PRICOMSCH

## <span id="page-3-0"></span>**1.3 Speichern der Dokumente**

Will man ein erstelltes Dokument das erste Mal abspeichern, sollte man dies unter "Speichern untern" tun. Man kann auch Dokumente mit der Taste F12 speichern.

Datei Start Einfü Speichern Speichern unter

<span id="page-3-3"></span>**Abbildung 4 Speichern der Dokumente**

Tipp: Man sollte regelmässig speichern.

## <span id="page-3-1"></span>**1.4 Drucken der Dokumente**

Um ein Dokument zu drucken geht man am einfachsten auf Datei → Drucken oder ctrl & P und wählt dann den Drucker aus, sowie die Anzahl Exemplare, die man haben will.

Ausserdem kann man noch verschiedene andere Einstellungen wählen, diese sind aber von Drucker zu Drucker unterschiedlich.

Der schnellste Weg geht aber über die Schnellzugriffsleiste. Das Druckersymbol auswählen und der Standarddrucker ist aktiviert.

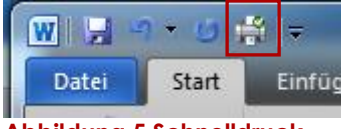

<span id="page-3-4"></span>**Abbildung 5 Schnelldruck**

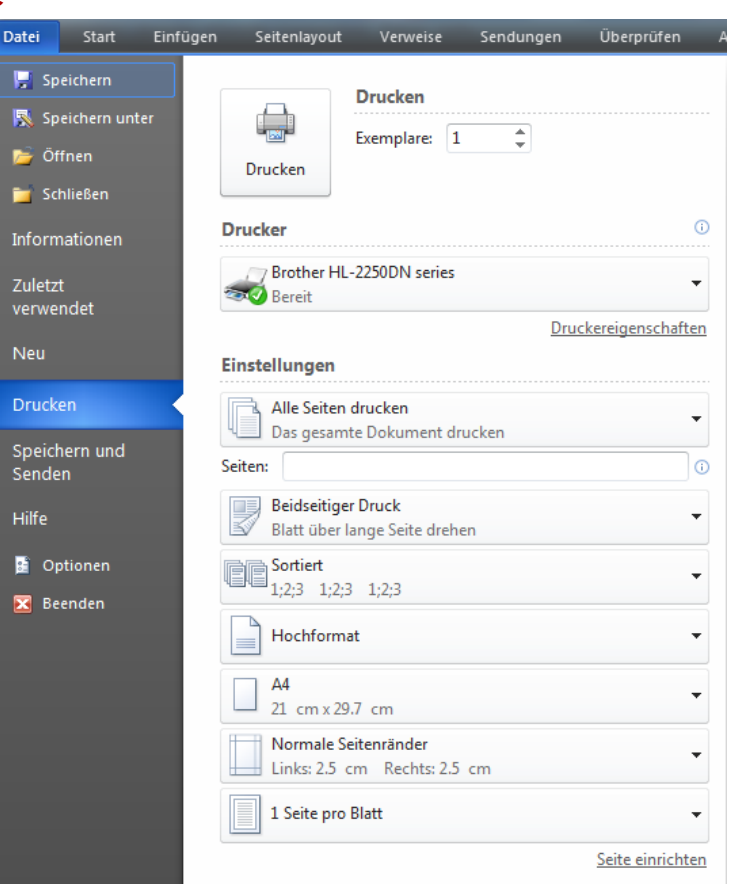

### <span id="page-3-5"></span>**Abbildung 6 Drucken der Dokumente**

## <span id="page-3-2"></span>**1.5 Schliessen eines Dokumentes**

Um ein Dokument zu schliessen geht man oben rechts auf den X Button und klickt darauf. So wird das Worddokument geschlossen. Wurde aber das Dokument seit dem letzten Speichern geändert, wird er fragen ob das Dokument gespeichert werden soll oder nicht. Dies kann man tun oder auch unterlassen, dann gehen aber Änderungen verloren.

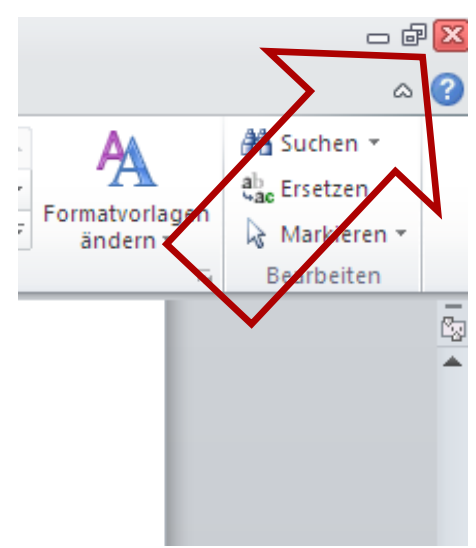

<span id="page-3-6"></span>**Abbildung 7 Schliessen von Word**

## <span id="page-4-0"></span>**2 Arbeiten mit Word**

## <span id="page-4-1"></span>**2.1 Einfügen**

Beim Abschnitt der Tabellen kann man die Anzahl Spalten und Zeilen auswählen die man für eine Tabelle braucht.

Im Abschnitt Illustration kann man Grafiken und Formen hinzufügen. Wenn man bei den Grafiken draufklickt, kommt ein neues Fenster, bei dem man das entsprechende Bild aussuchen kann. Bei den Formen kann man zwischen vielen verschiedenen Arten von Boxen, Pfeilen, und anderem mehr auswählen. Sie werden z.B. gebraucht um einen bestimmten Teil des Bildes zu markieren.

Beim Einfügen von der Kopfzeile und der Fusszeile gibt schon verschiedene Vorlagen, die helfen, ein sauber gestaltetes Dokument zu erstellen. Man geht dafür auf den Pfeil, der nach unten zeigt und wählt das spezielle Design aus. **Abbildung 10 Einfügen (Kopf- und Fusszeile)**

Bei dem Abschnitt Text ist es zu komplex um alles durchzunehmen, daher beschränken wir uns auf das WordArt. Hier kann man einfache Standard Titellayout auswählen und diese ein bisschen formatieren. **Abbildung 11 Einfügen (Text)**

## <span id="page-4-2"></span>**2.2 Zwischenablage**

## <span id="page-4-3"></span>**2.2.1 Text kopieren/ausschneiden**

Um einen Text kopieren zu können muss man zuerst einen Text markieren. Danach kann man den Text kopieren, entweder unter Start  $\rightarrow$  Abschnitt "Zwischenablage" Kopieren, oder mit ctrl und C, oder mit Rechtsklick und Kopieren. Man kann Texte auch ausschneiden und dies funktioniert mit ctrl+X.

## <span id="page-4-4"></span>**2.2.2 Text einfügen**

Wenn man dann nach dem Kopieren den Text an einem andern Ort einfügen will, kann man aus diesen Varianten auswählen; entweder unter Start-> Abschnitt "Zwischenablage" unter Einfügen, oder mit einem Rechtsklick und Einfügen, oder mit ctrl+ V.

## <span id="page-4-5"></span>**2.2.3 Bild markieren**

Ein Bild kann man markieren, indem man auf das Bild klickt. Mit einem Rechtsklick auf ein Bild kann man dann verschiedene kleinere Einstellungen vornehmen.

<span id="page-4-6"></span>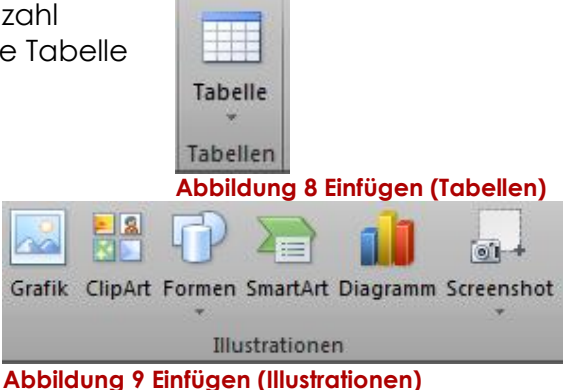

<span id="page-4-8"></span><span id="page-4-7"></span>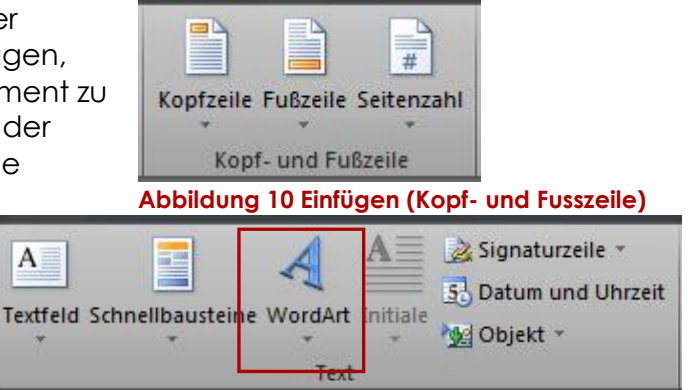

<span id="page-4-9"></span>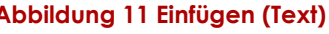

## <span id="page-5-0"></span>**3 Formate**

## <span id="page-5-1"></span>**3.1 Seitenformate**

Um eine Seite zu formatieren, kann man die Seitenränder ändern.

Bei der Ausrichtung der Blätter kann zwischen dem Hoch- und dem Querformat ausgewählt werden.

Man kann die Texte in eine gewisse Anzahl Spalten unterteilen.

Zu Beachten ist auch die Grösse eines Blattes.

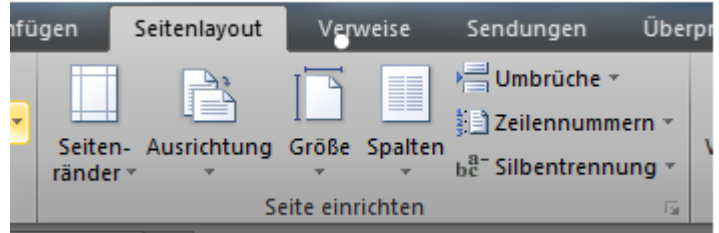

### <span id="page-5-4"></span>**Abbildung 12 Seitenformate**

## <span id="page-5-2"></span>**3.2 Kopf- und Fusszeile**

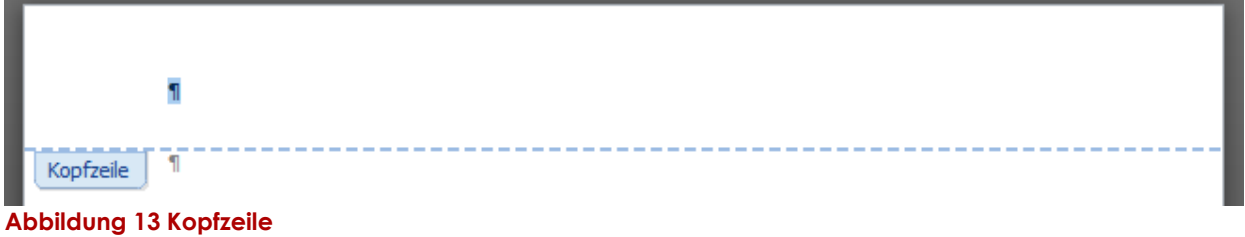

<span id="page-5-5"></span>Möchte man eine Kopf-oder Fusszeile erstellen, geht man so vor: Einfügen  $\rightarrow$ Fusszeile/Kopfzeile, oder Doppelklick am oberen bzw. unteren Bildschirmrand. Dort gibt man einen Text ein, welcher auf jeder Seite als Kopf- bzw. Fusszeile angezeigt wird.

<span id="page-5-6"></span><span id="page-5-3"></span>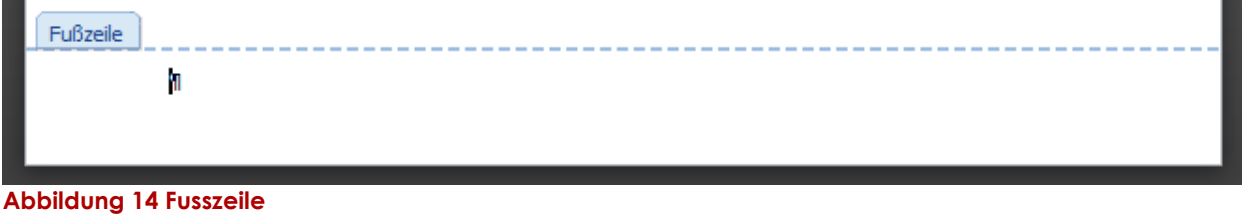

## **3.3 Absatzformate**

Die Absätze dienen zur Gestaltung eines Textes.

Normal ist linksbündig  $\boxed{\Xi}$  eingestellt.

Man kann er aber auch zentriert i

oder rechtsbündig **auswählen** 

Ausserdem gibt es noch den Blocksatz $\equiv$  . Der Text benötigt die ganzen Zeilen. Hier wird nicht auf den Abstand zwischen 2 Wörtern geschaut, entscheidend ist, dass die Zeile gefüllt ist.

Ausserdem hat man noch die Aufzählung , sowie die Nummerierung =

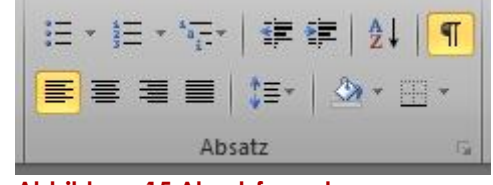

<span id="page-6-1"></span>**Abbildung 15 Absatzformate**

## <span id="page-6-0"></span>**3.4 Zeichenformate**

Man kann auch einzelnen Zeichen bis grössere Abschnitte formatieren. Man kann die Schriftart oder die Schriftgrösse ändern. In diesem Dokument verwenden wir Century Gothic mit der Schriftgrösse 11.

Geschrieben können die Wörter **Fett**, *Kursiv* oder unterstrichen, dazu wählt man man F für Fett, K für Kursiv und U für unterstrichen. Ausserdem kann man auch die Farbe ändern.

Century Goth v 11  $\mathbf{F}$   $K$   $\mathbf{U}$   $\rightarrow$  abe  $\mathbf{x}$ ,  $\mathbf{x}$ Schriftart

<span id="page-6-2"></span>**Abbildung 16 Zeichenformate**

## <span id="page-7-0"></span>**4 Tabellen**

Will man nur mit Tabellen arbeiten, ist Word das falsche Programm. Dazu ist Excel besser geeignet. Excel wird in diesem Skript nicht erklärt.

## <span id="page-7-1"></span>**4.1 Tabellen einfügen**

Um eine Tabelle einzufügen geht man unter Einfügen Tabellen und wählt dann mit der Maustaste die Anzahl Zeilen und Spalten aus.

Wenn man mehr Spalten benötigt, geht man auf Tabelle einfügen und wählt dann die gewünschte Anzahl aus.

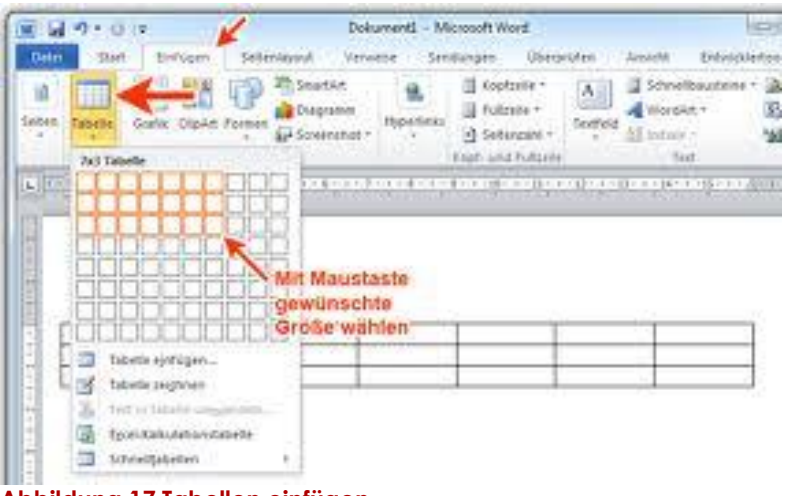

<span id="page-7-3"></span>**Abbildung 17 Tabellen einfügen**

## <span id="page-7-2"></span>**4.2 Tabellen zusammenführen**

Man kann auch Zellen zusammenführen oder teilen. Um dies zu tun muss man die Zellen auswählen und unter Layout > Zusammenführen die entsprechende Option auswählen.

| Zellen<br>verbinden teilen teilen |  | Zellen Tabelle |
|-----------------------------------|--|----------------|
| Zusammenführen                    |  |                |

<span id="page-7-4"></span>**Abbildung 18 Zellen zusammenführen**

## **5 Weitere Absatzformate**

## <span id="page-8-0"></span>**5.1 Aufzählen**

Für die Aufzählung braucht man nur auf das Aufzählungszeichen zu drücken. Mit dem Klicken auf den kleinen Pfeil rechts erscheinen verschiedene Symbole. Um noch mehr bestimmen zu können oder eine ganz neue Aufzählung zu machen kann man auf "Neues Aufzählungszeichen definieren" gehen und die Ausrichtung bestimmen, sowie welches Symbol oder Bild gewünscht wird.

Man kann für eine Aufzählung auch die Schriftart bestimmen.

<span id="page-8-1"></span>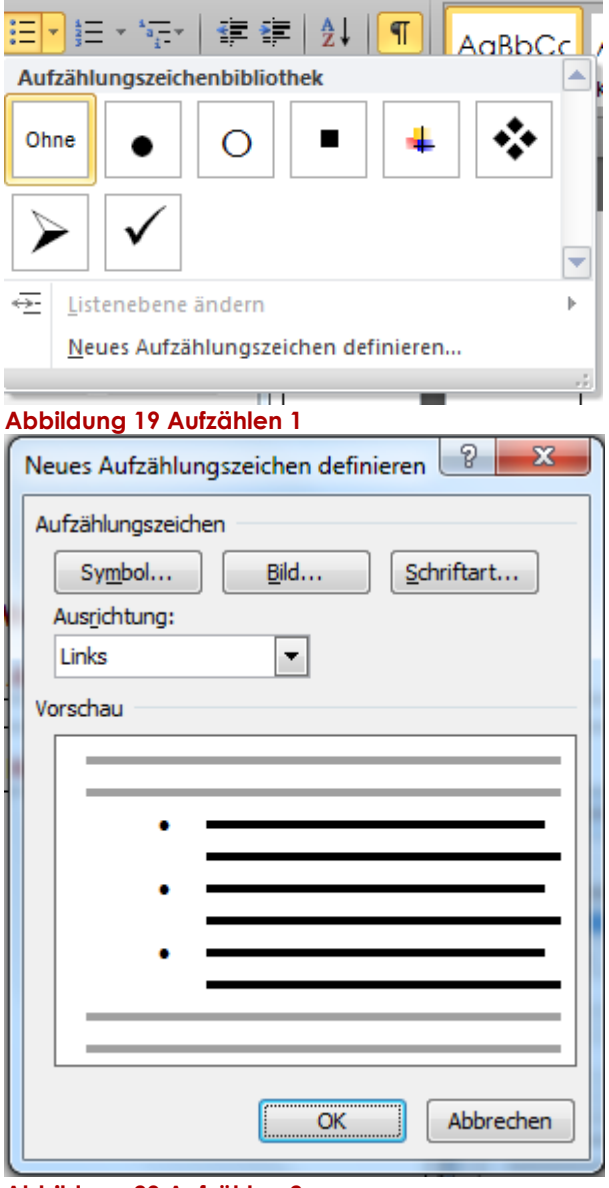

<span id="page-8-2"></span>**Abbildung 20 Aufzählen 2**

## <span id="page-9-0"></span>**5.2 Nummerieren**

Wenn man eine neue Nummerierung erstellen will, startet man wie bei der Aufzählung, einfach unter Absatz

 $\frac{1}{3}$  $\frac{1}{5}$  $\rightarrow$  "neues Zahlenformat definieren" auswählen, danach die verschiedenen Formatierungen ändern und auf OK klicken

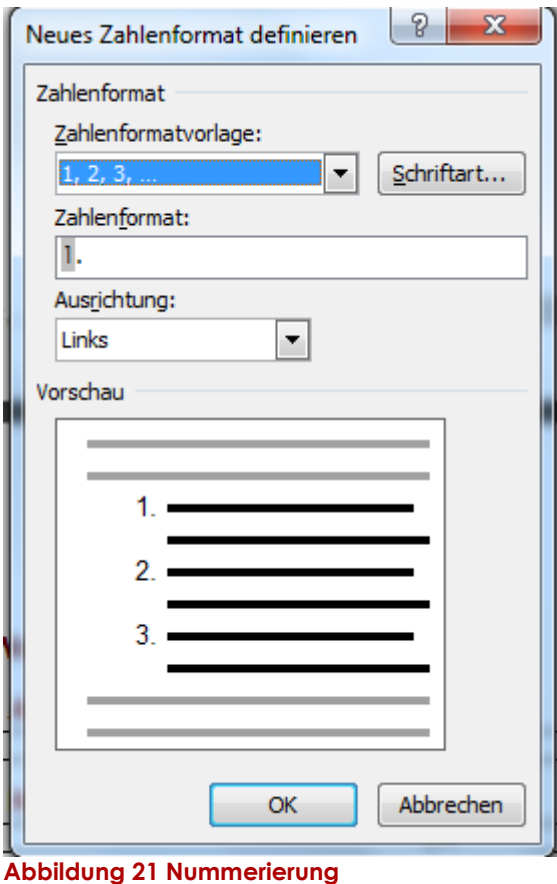

## <span id="page-9-1"></span>**5.3 Rahmen**

Wenn man einen Rahmen um eine Text machen will, muss man den Text markieren und auf Start  $\rightarrow$  Absatz gehen und dort das

Symbol<sup><sup>1</sup></sup> auswählen. Danach geht man auf Rahmen und Schattierungen und wählt dort aus, wie man den Rahmen möchte.

<span id="page-9-2"></span>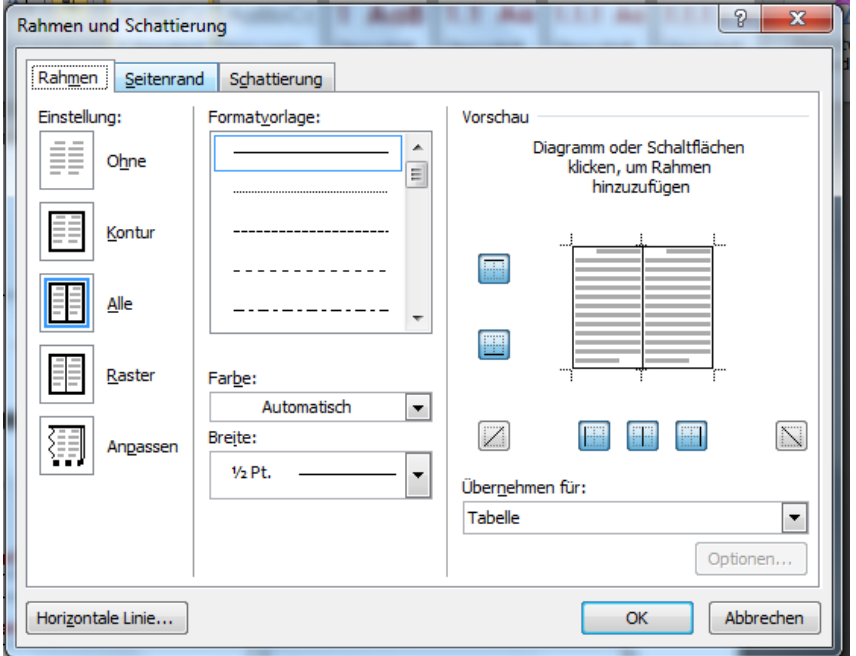

## <span id="page-10-0"></span>**5.4 Schattierung**

Um zur Schattierung zu gelangen geht man den gleichen Weg wie beim Rahmen. Bei den Tabs oben wählt man Schattierung. Hier kann man die Linienfarbe, sowie die Farbe der Füllung innerhalbändern.

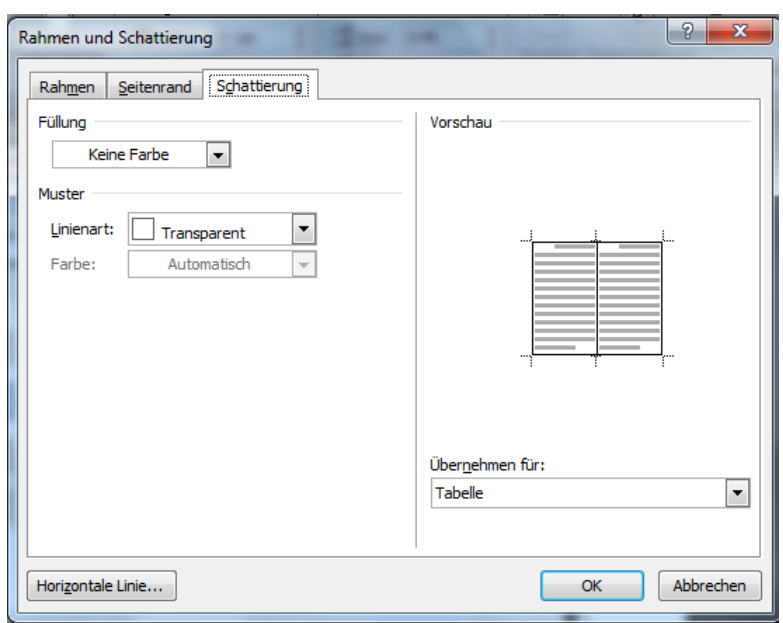

<span id="page-10-2"></span>**Abbildung 22 Schattierung**

## <span id="page-10-1"></span>**5.5 Tabulatoren**

Wenn man die Zeile nicht am Anfang der Seite haben will, oder man die Zeile ab einer bestimmten Position beginnen möchte, nimmt man Tabulatoren. Mit ihnen kann man verschiedene Abstände bestimmen, bei welchen dann der Text weiter geht. Um einen Tabulator setzen zu können, geht man auf den Lineal (kann in Ansicht-Anzeige aktiviert werden) und wählt dann die bestimmte Position aus. Indem man auf das Symbol oberhalb des Lineals klickt, kann man zwischen den verschiedenen Tabulatoren auswählen.

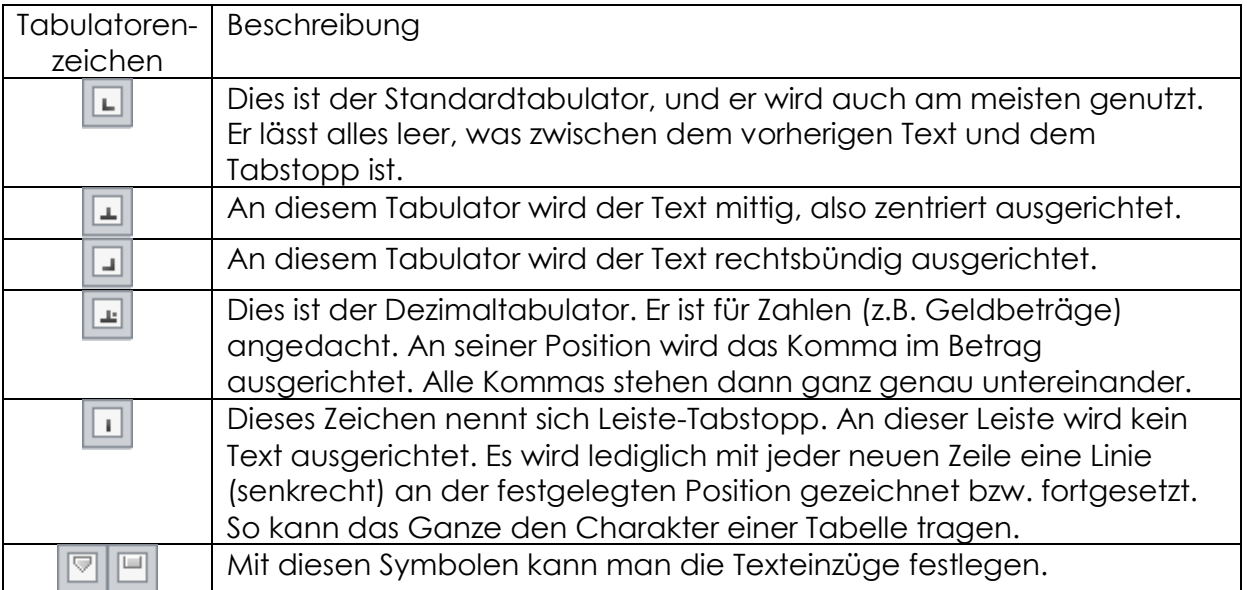

## <span id="page-11-0"></span>6 Abbildungsverzeichnis

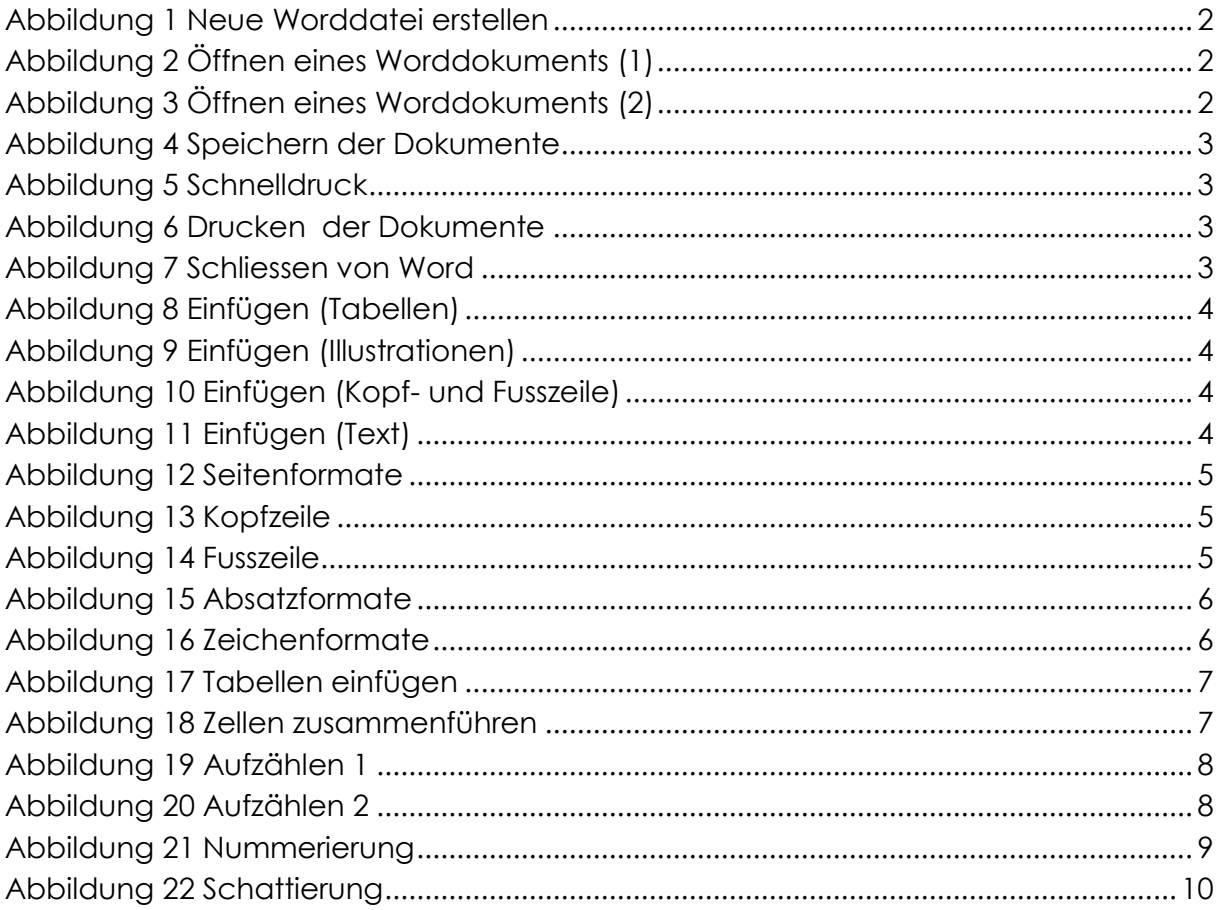